## Adopt a Logger

## Navigating the App

- 1. Download and open HOBOconnect by Onset
	- a. To do this you can go to your app store or play store and search for "Hobo Connect"
	- b. Look for this icon and app:

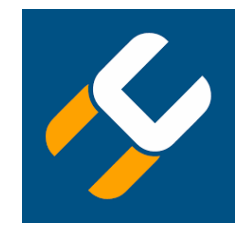

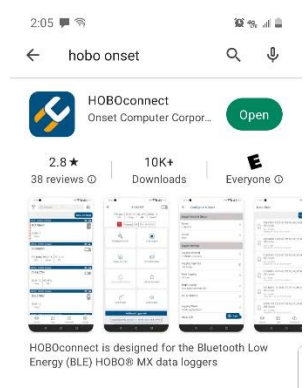

- 2. Check to ensure the default settings are as follows:
	- a. HOBOlink
		- i. Inactive (does not need to be connected to an account, you do NOT need to create a new account)
	- b. User Settings
		- i. Units select SI
		- ii. Dark mode (does not matter, I do not use and therefore the switch is toggled to the left)
		- iii. Default Export Format select XLXS
	- c. Devices
		- i. Clear My Device List (do nothing)
		- ii. Migrate HOBO Files (do nothing)
	- d. Diagnostics and Troubleshooting
		- i. Share Diagnostics with Onset (does not matter, I share therefore the switch is toggled to the right)
		- ii. Enable Logging: Off toggle to the left
- 3. Dashboard should be blank (no widgets needed)
- 4. Data
	- a. This holds all the data you have downloaded from your logger.
		- i. Each file is named as follows: The first numbers correspond to the logger unit number as listed in the barcode on the device. Followed by the date. Followed by the time. Followed by "(Data MST).hobo"
- 5. Devices
	- a. This is where you will use the app to scan for the HOBO Logger once you have pulled it up out of the water. The Logger uses Bluetooth to communicate to the app. When the app finds a logger it will come up as a clickable name.

## Field Instruction Manual

1. Enable Bluetooth on your phone

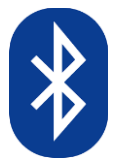

- 2. Locate the logger in the river and hold it up out of the water
	- a. NOTE: some loggers have a button to enable their Blutooth, in this case, to activate the logger push down firmly on the top of the blue face where the circle and dot are located and hold for 3-5 seconds.

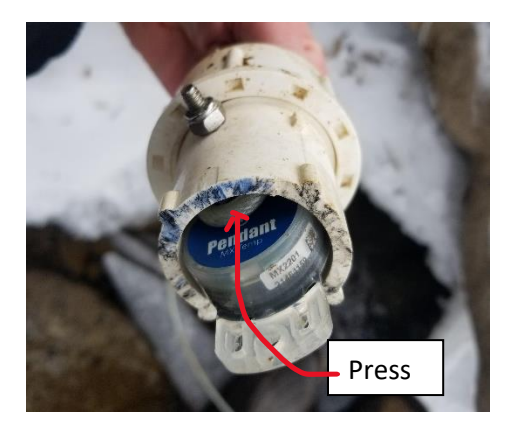

- 3. Open the HOBOconnect by Onset application on your phone.
	- a. Click on the "Devices" tab
		- i. The app will state, "Scanning for Onset Gateways and Loggers"<br> $\frac{2.06 \text{ m/s}}{2.06 \text{ m/s}}$

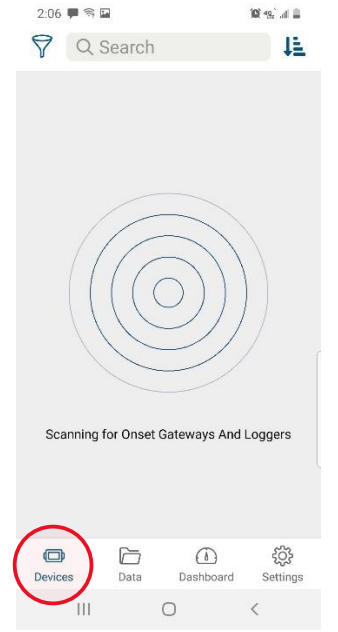

- ii. The app will scan until the logger shows up on the screen
- iii. Select the logger when it appears on the screen
- iv. Click "Download Data"
	- 1. Do not select any other options
- 4. Put the logger back in the water.
	- a. Hide and secure the line under rocks and ensure the logger is in deeper water as it must be submerged during flow changes.

## 5. Export the Data

a. Click on the "Data" tab within the HOBOconnect app

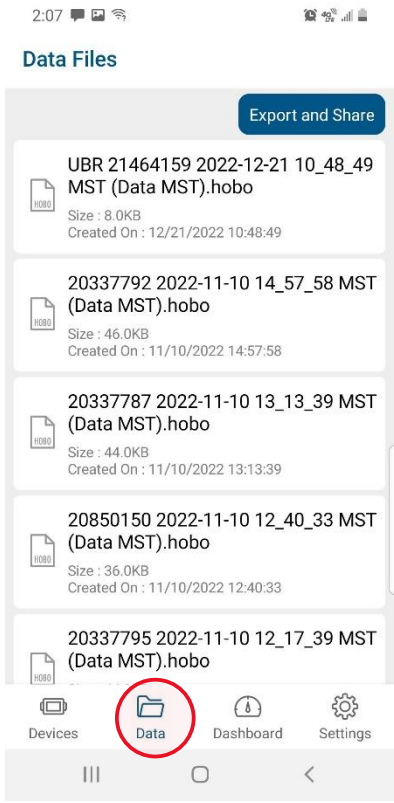

- i. To view the data, you can click on the file. A graph of the water temperatures since the last download will appear. Then select the back/left arrow to go back to the list of data files you have downloaded to your phone
- **ii. Export the data**
	- 1. **Select the "Export and Share" blue button.**
	- 2. **Select the new file you need to export**
	- 3. **The Format should read "XLSX" and click the blue button "Export".** This downloads the data set onto your phone.

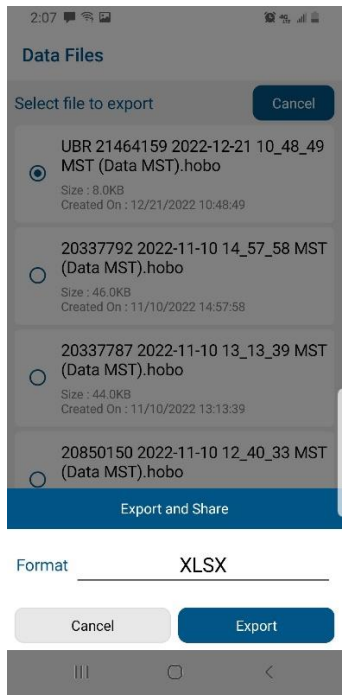

4. The app should read "Export successful. Exported XLSX file to the default location. **Select the blue button "Share".**

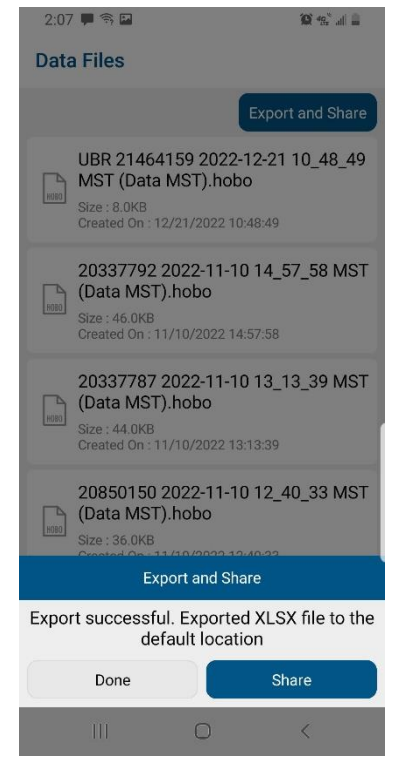

- 5. **Use your email application to send the data set to info@BlueRiverWatershed.org**
	- a. **Email subject: Temperature Logger \_\_[site name]\_\_ date of data retrieval**
	- b. **Make sure the data is attached to the email.**